October 9, 2015

## IMPORTANT FIRST STEPS

You will need internet access for this guide

Roland

- **↑** Please make sure that your device is turned on and connected to your computer.
- $\div$  Please have the Model of your device ready
- **♦ Please have the Serial Number to your device ready**
- For Camm1 GS-24 (see go to www.startup.rolanddg.com) to download the driver suite. Then continue on Step 8.

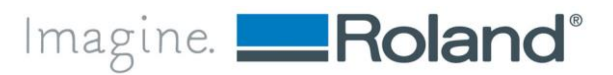

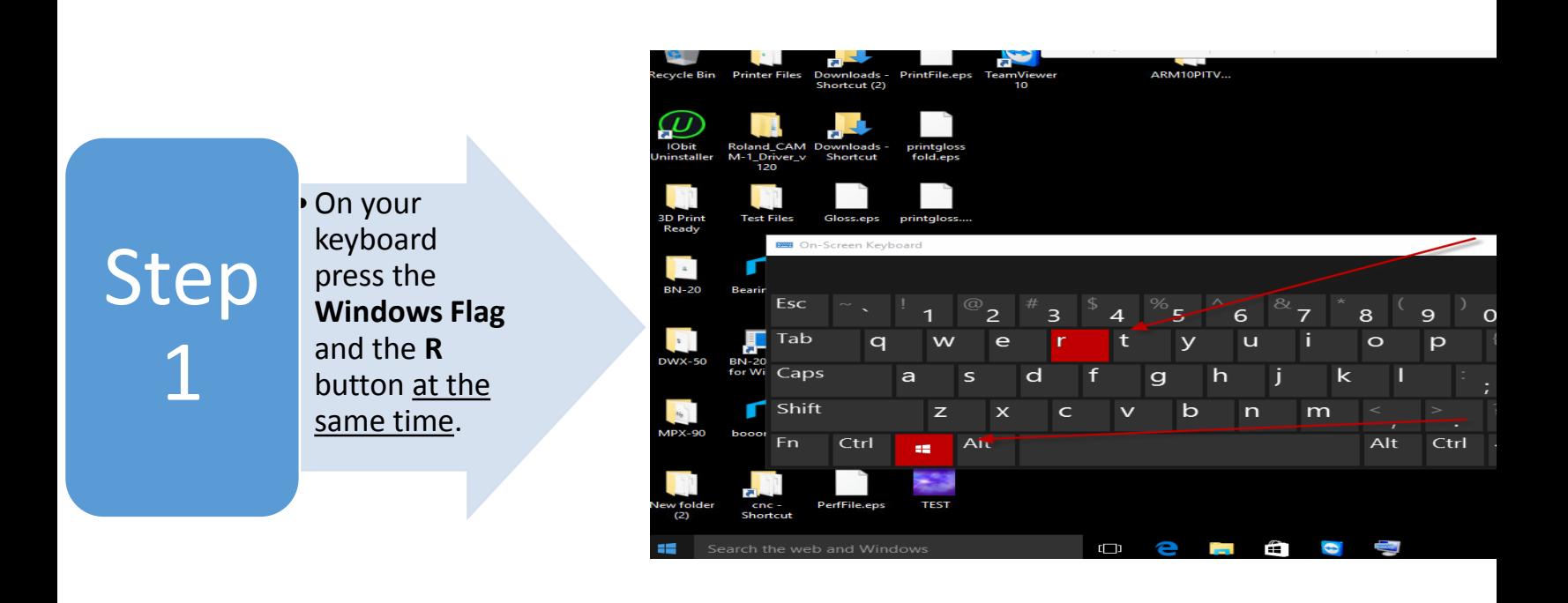

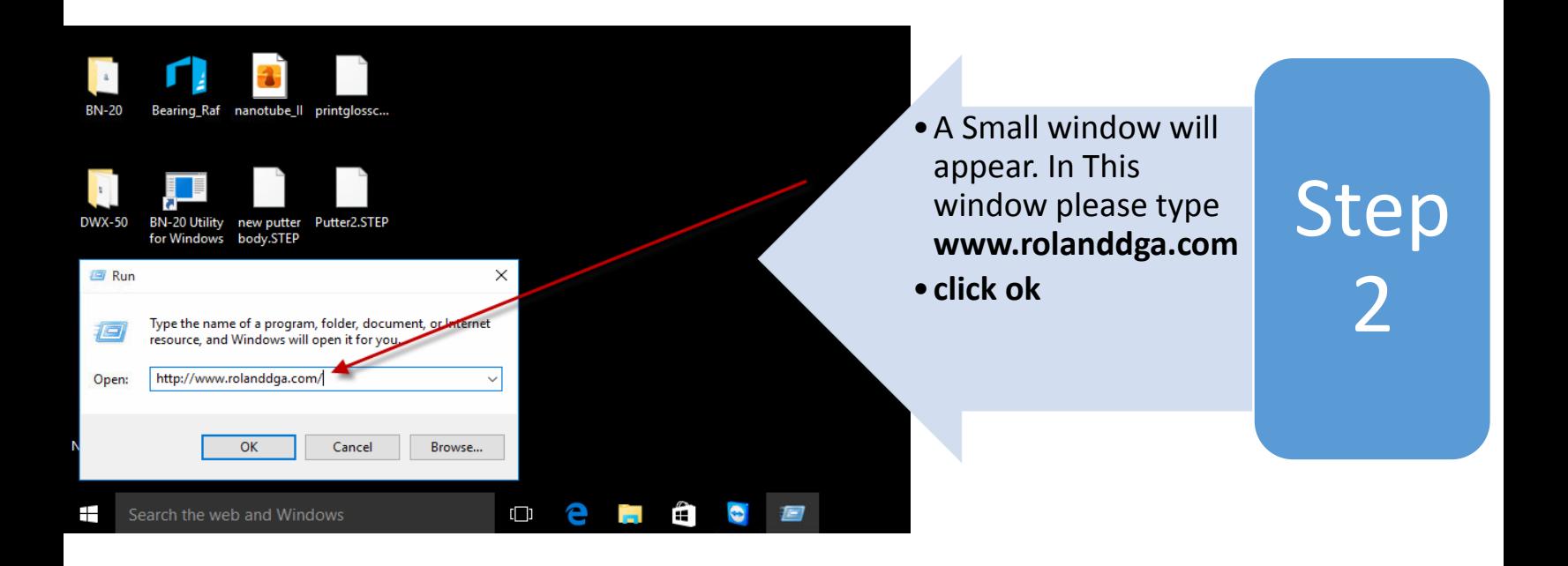

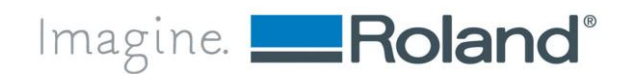

**Roland DGA Corporation** | 15363 Barranca Parkway | Irvine, CA. 92618-2216 | 800.542.2307 | 949.727.2100 | www.rolanddga.com Certified ISO 9001:2008

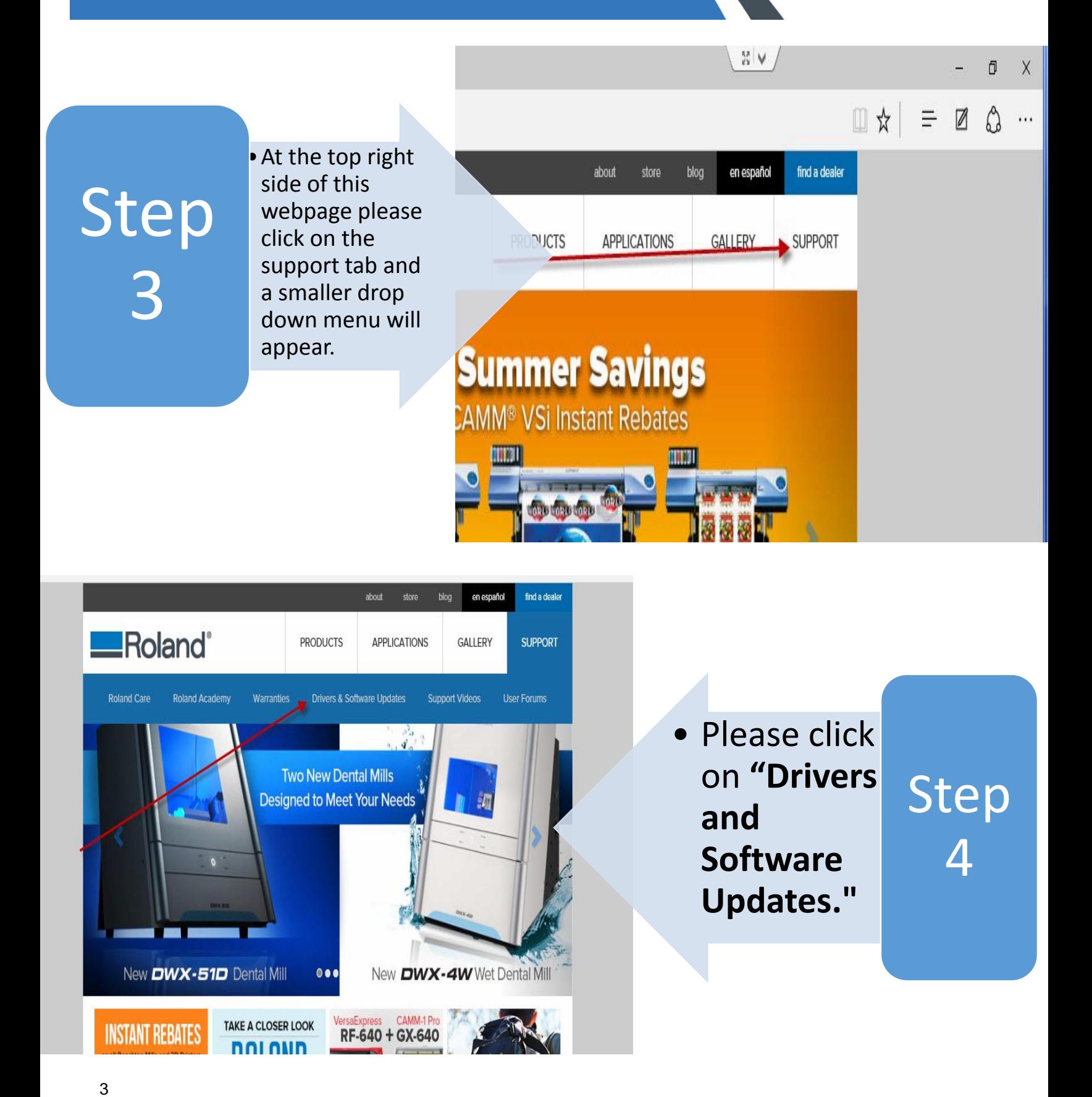

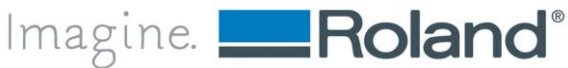

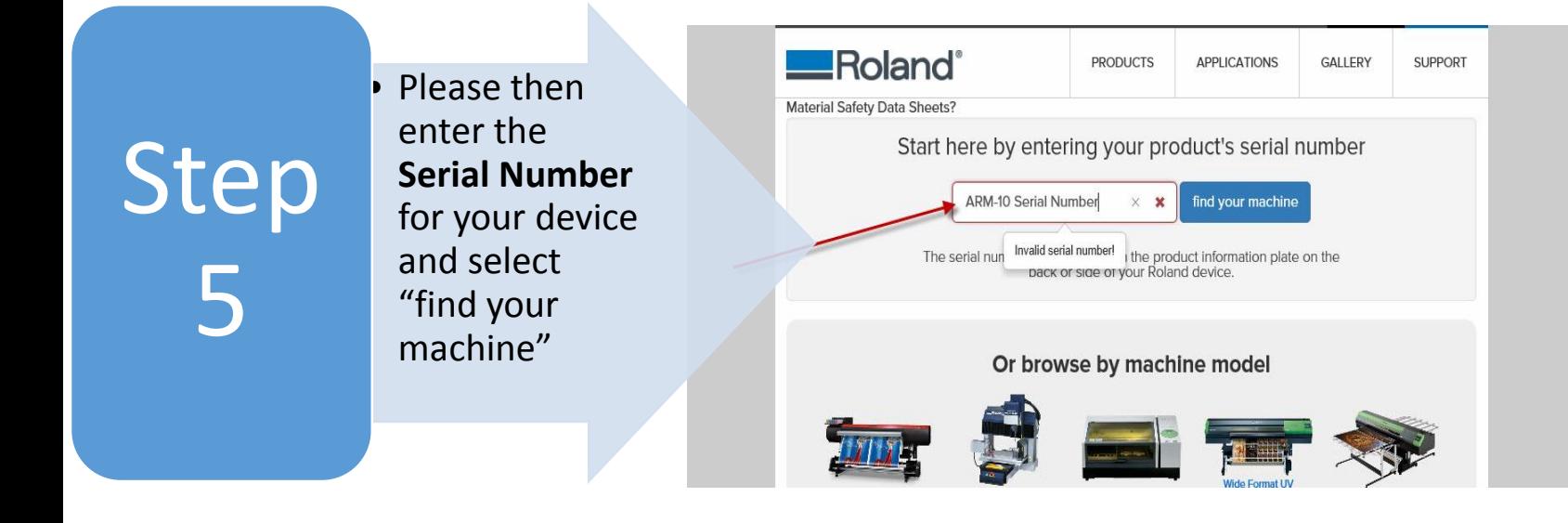

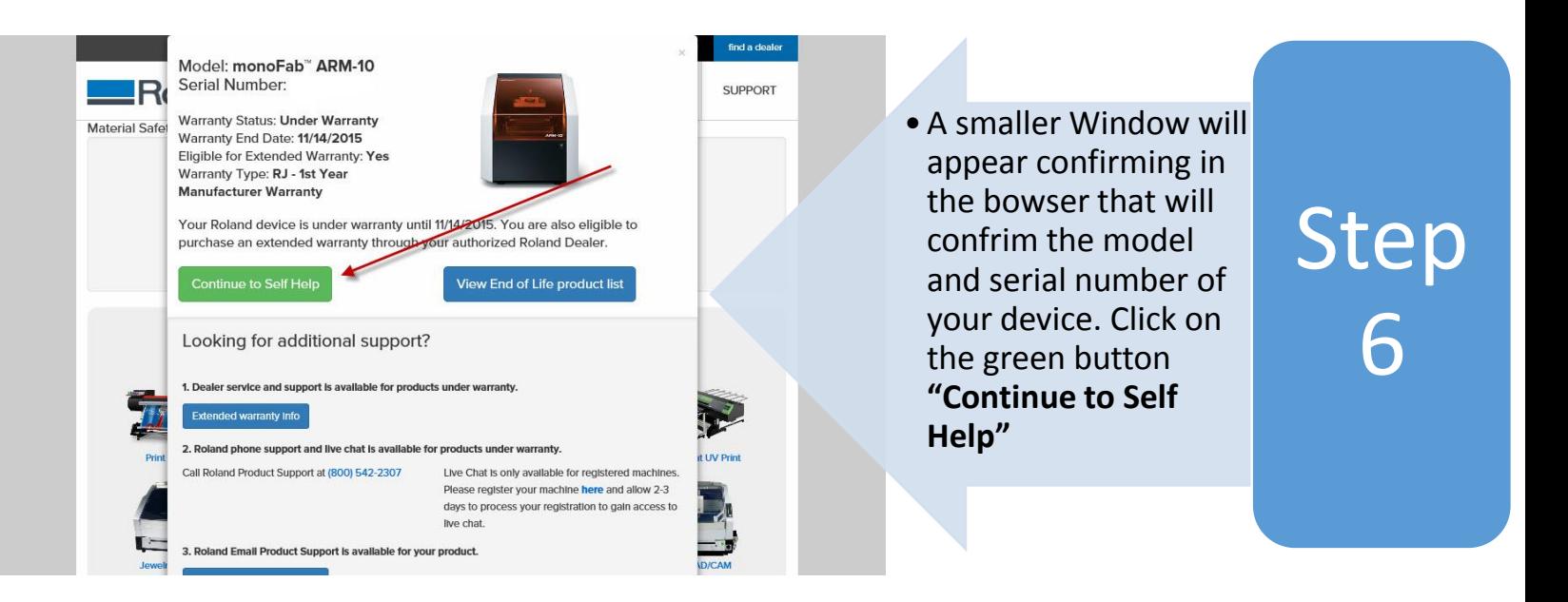

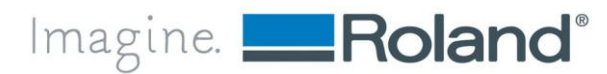

**Roland DGA Corporation** | 15363 Barranca Parkway | Irvine, CA. 92618-2216 | 800.542.2307 | 949.727.2100 | www.rolanddga.com Certified ISO 9001:2008

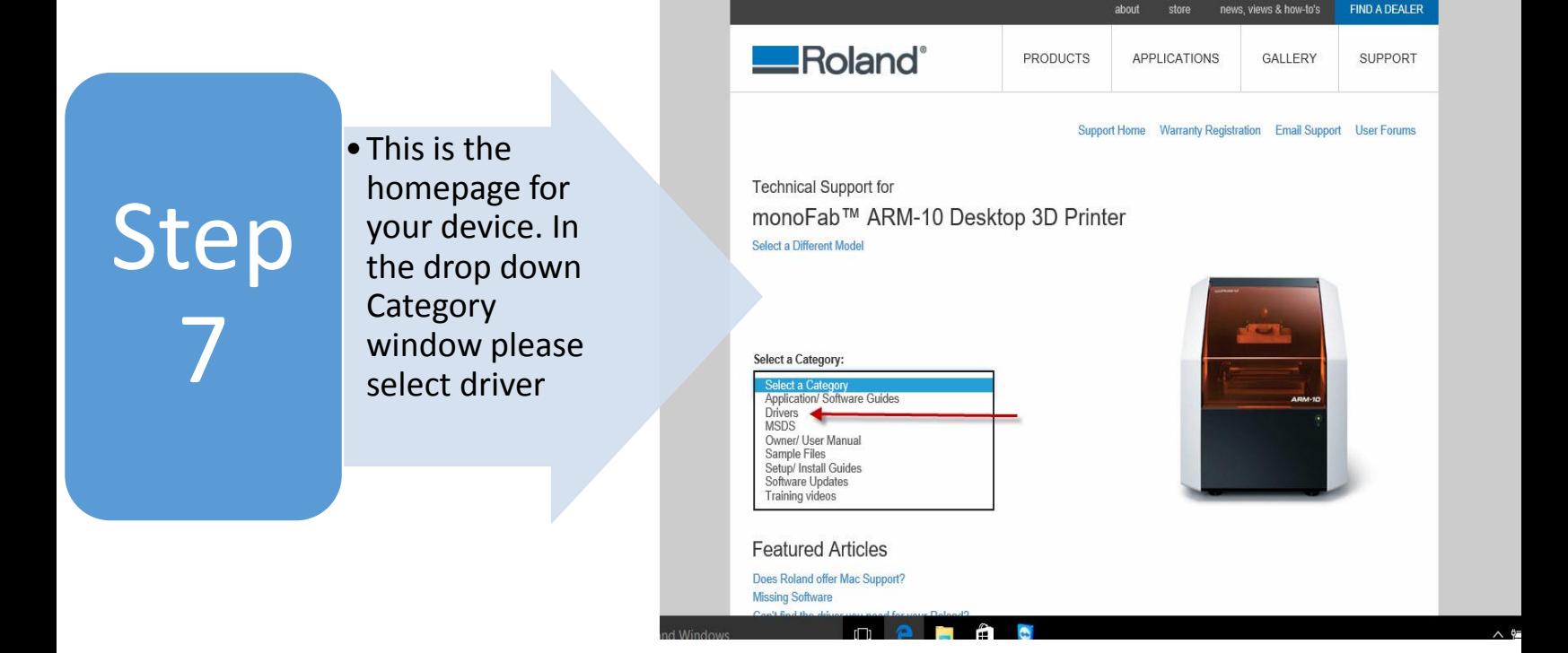

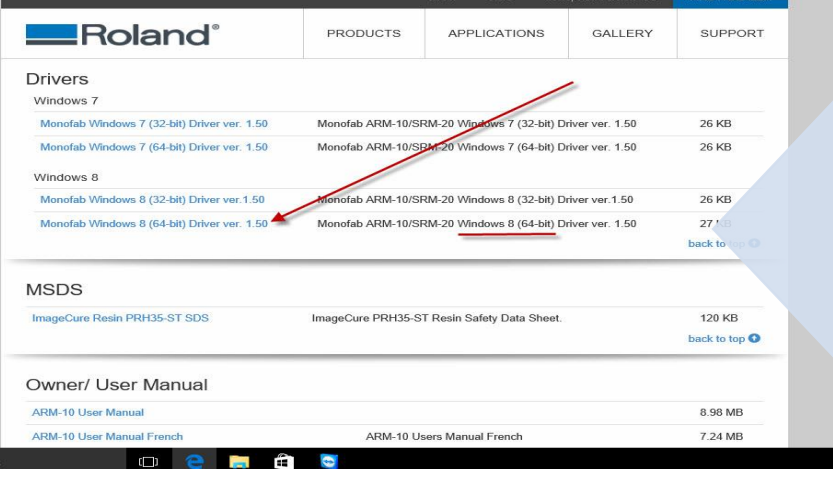

•Please select the version of your Windows Operating system in which you are currently running. **(Please Note: Windows 8 Driver does work for Windows 10)**

Step 8

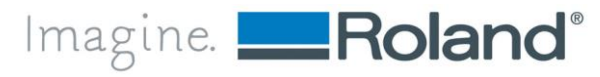

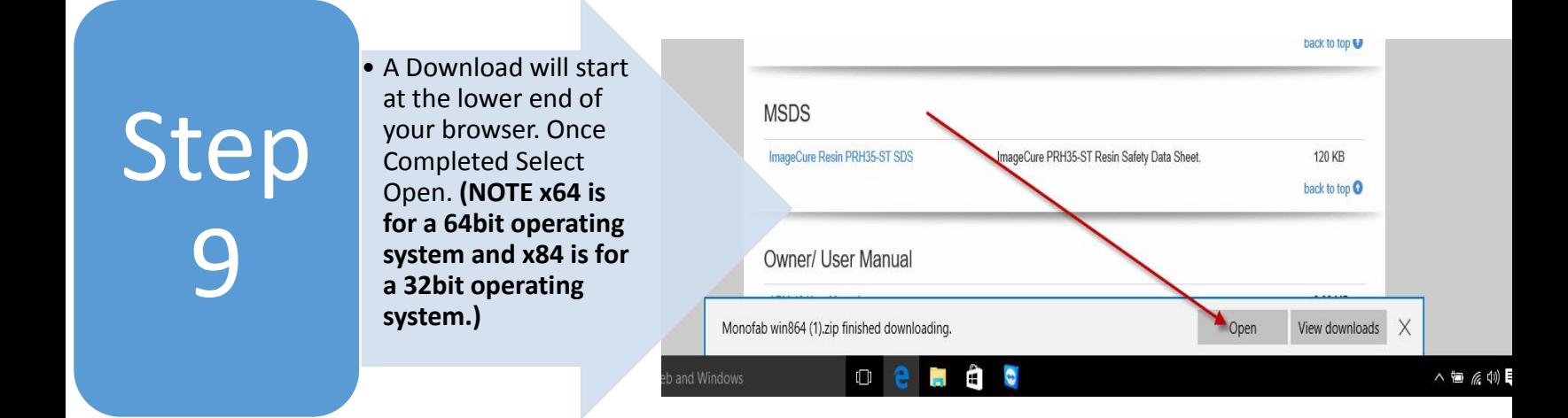

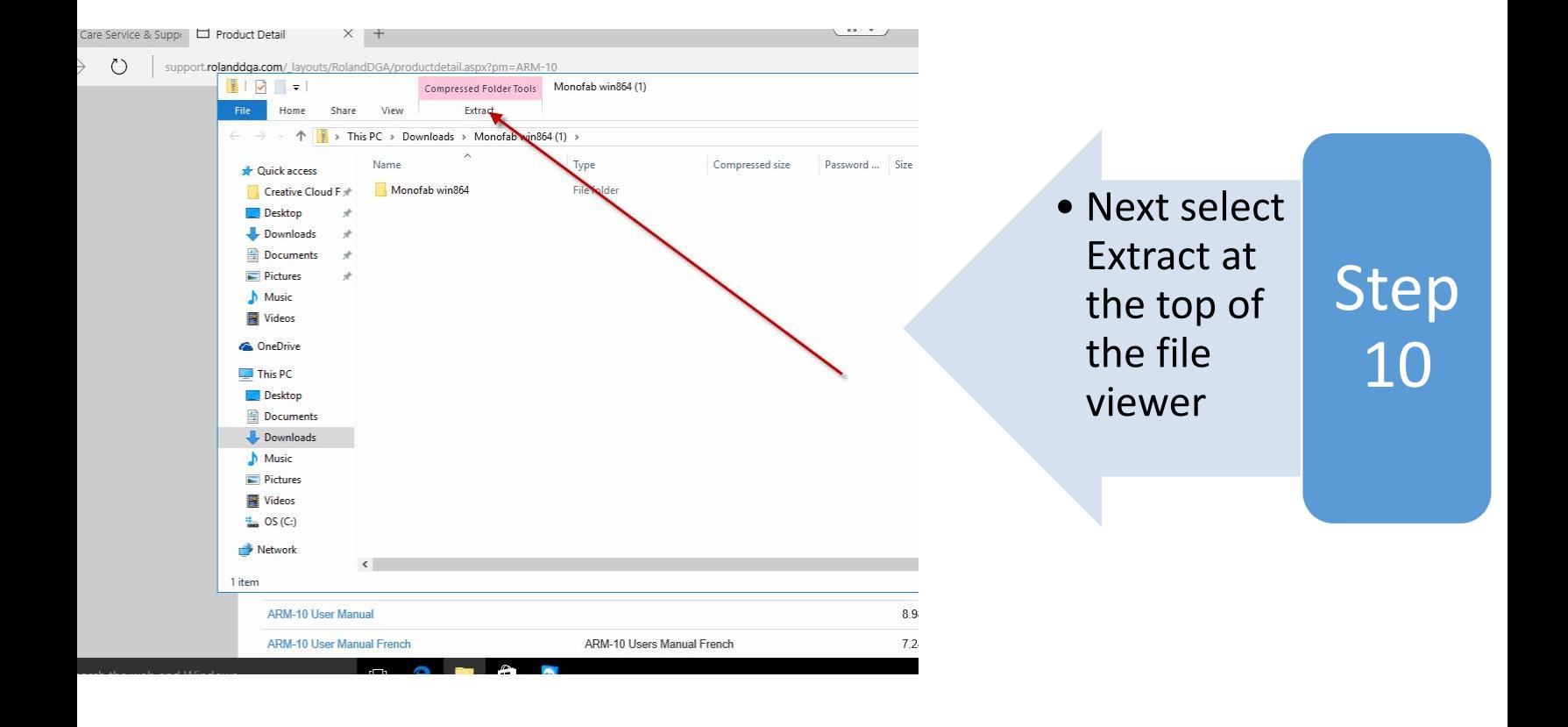

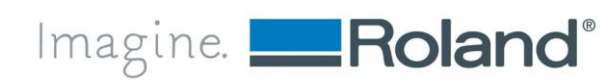

**Roland DGA Corporation** | 15363 Barranca Parkway | Irvine, CA. 92618-2216 | 800.542.2307 | 949.727.2100 | www.rolanddga.com Certified ISO 9001:2008

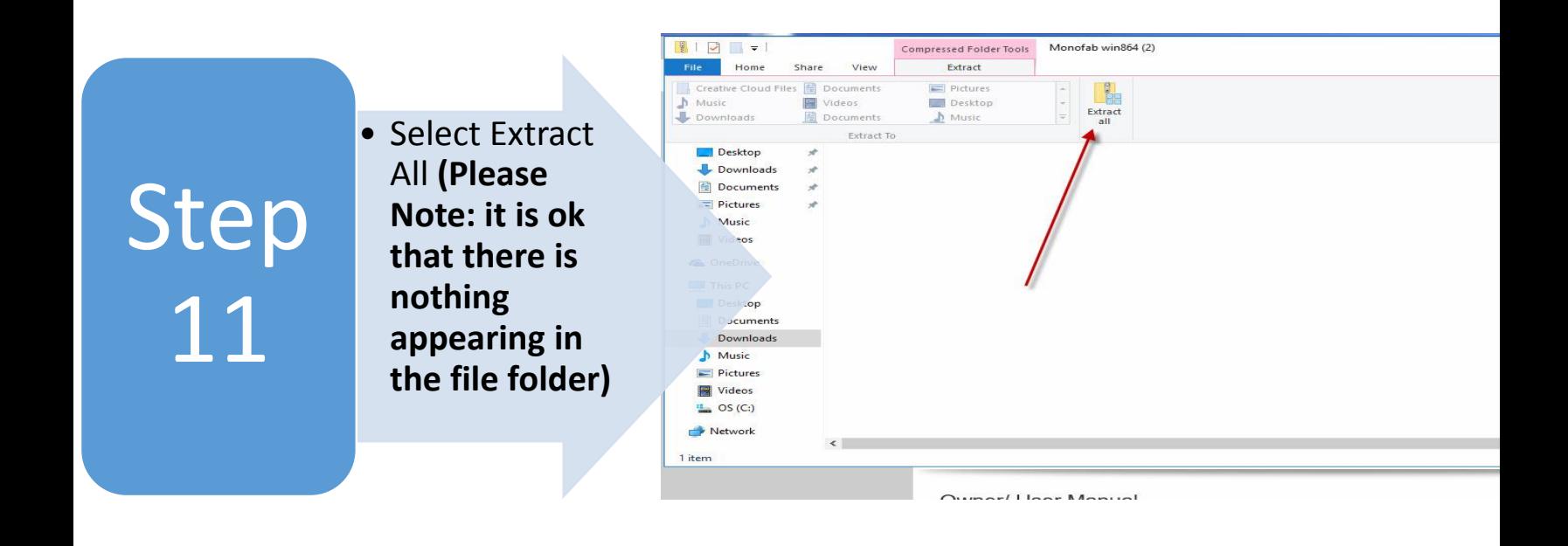

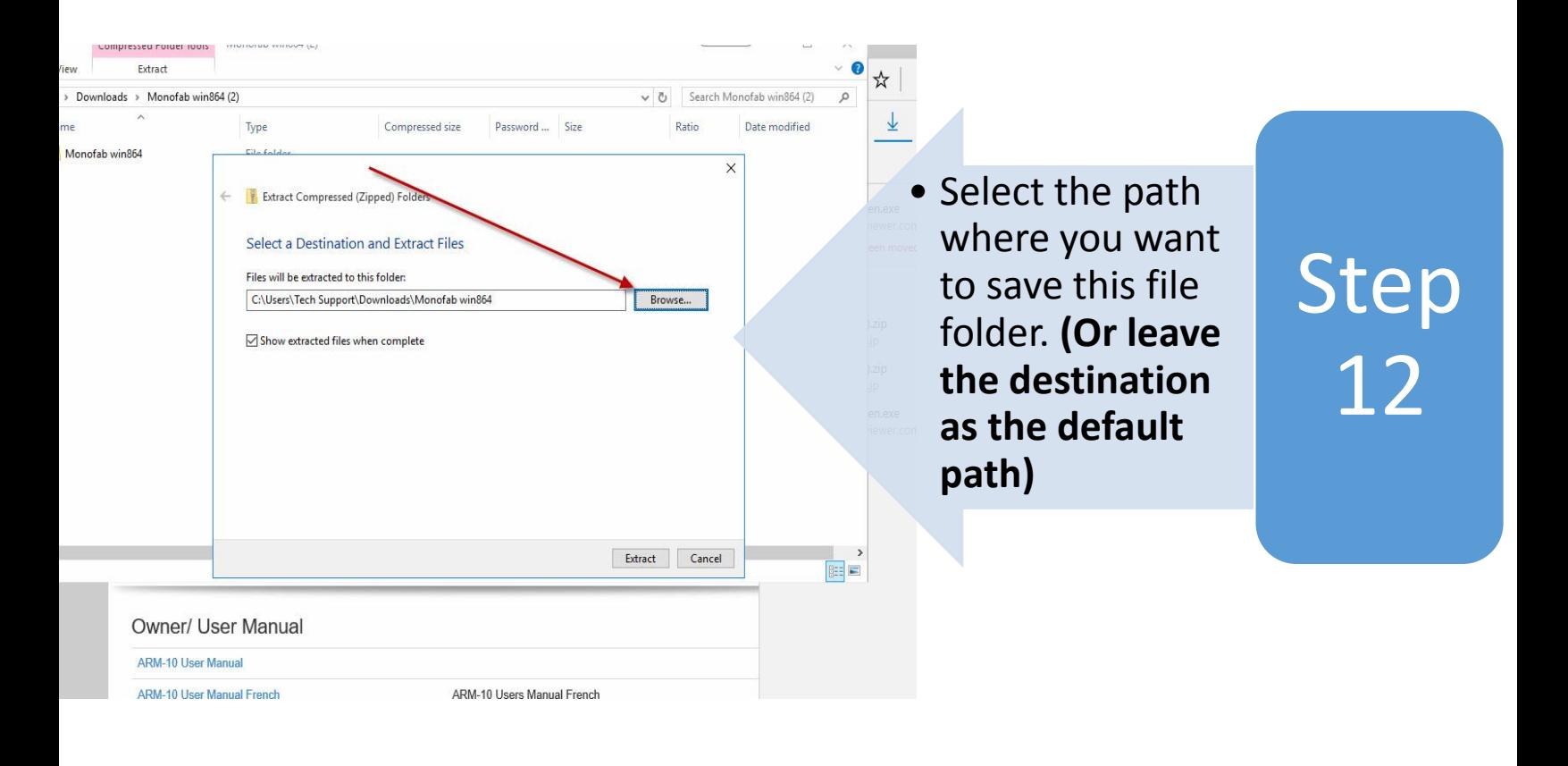

Imagine. Roland®

**Roland DGA Corporation** | 15363 Barranca Parkway | Irvine, CA. 92618-2216 | 800.542.2307 | 949.727.2100 | www.rolanddga.com Certified ISO 9001:2008

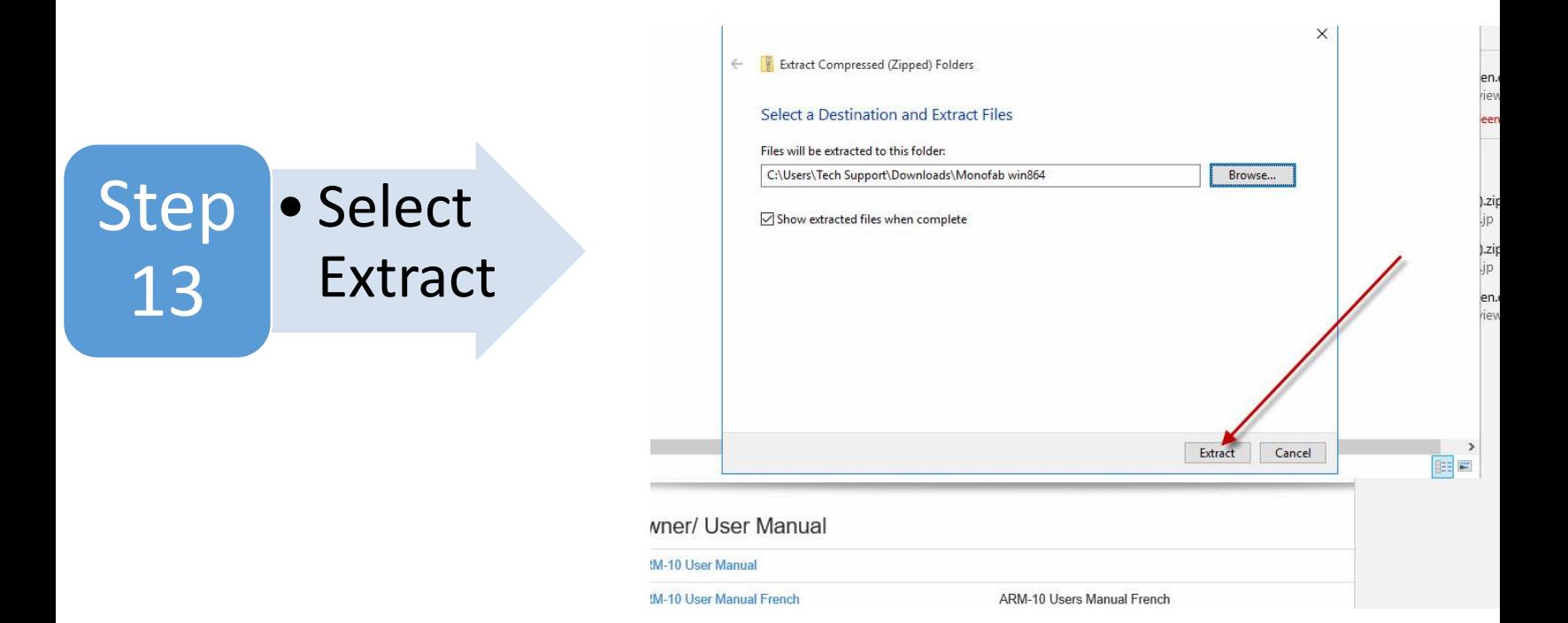

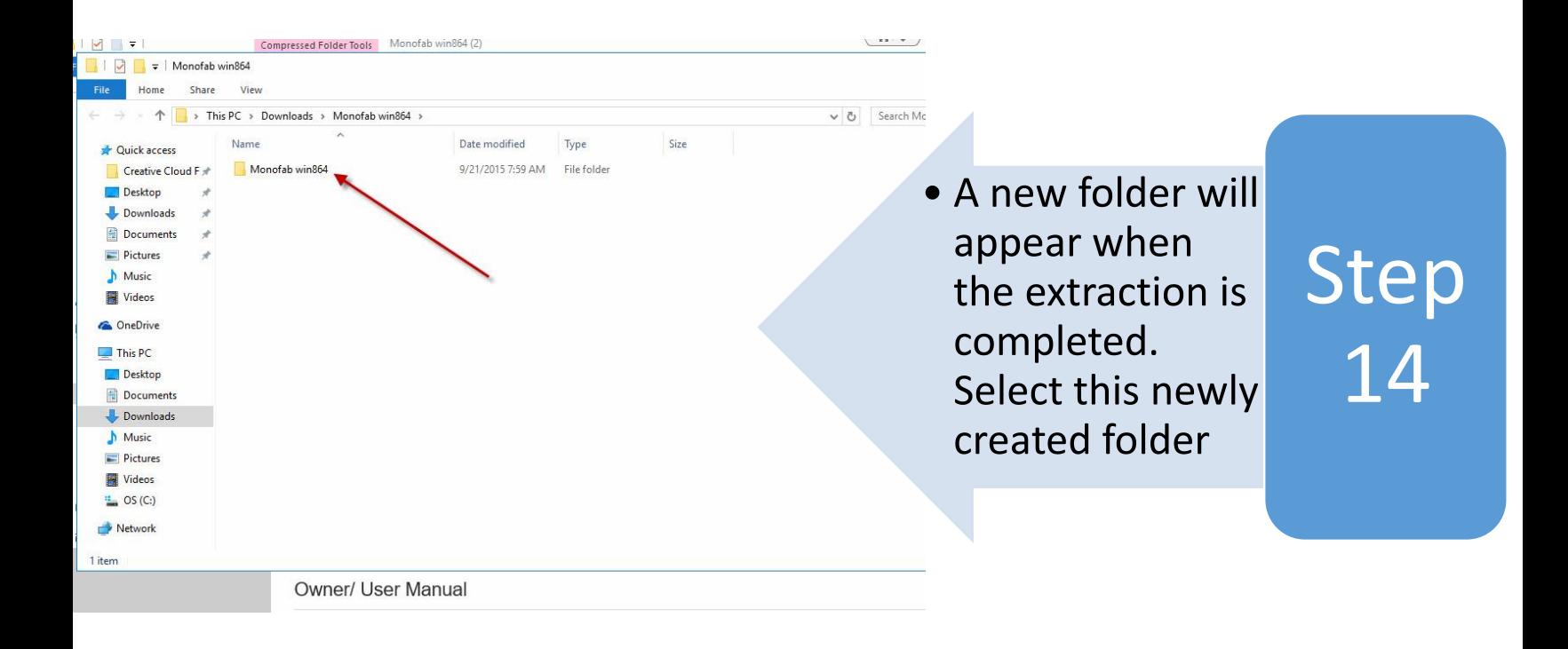

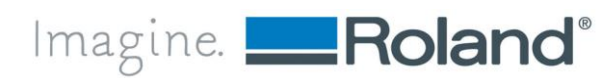

**Roland DGA Corporation** | 15363 Barranca Parkway | Irvine, CA. 92618-2216 | 800.542.2307 | 949.727.2100 | www.rolanddga.com Certified ISO 9001:2008

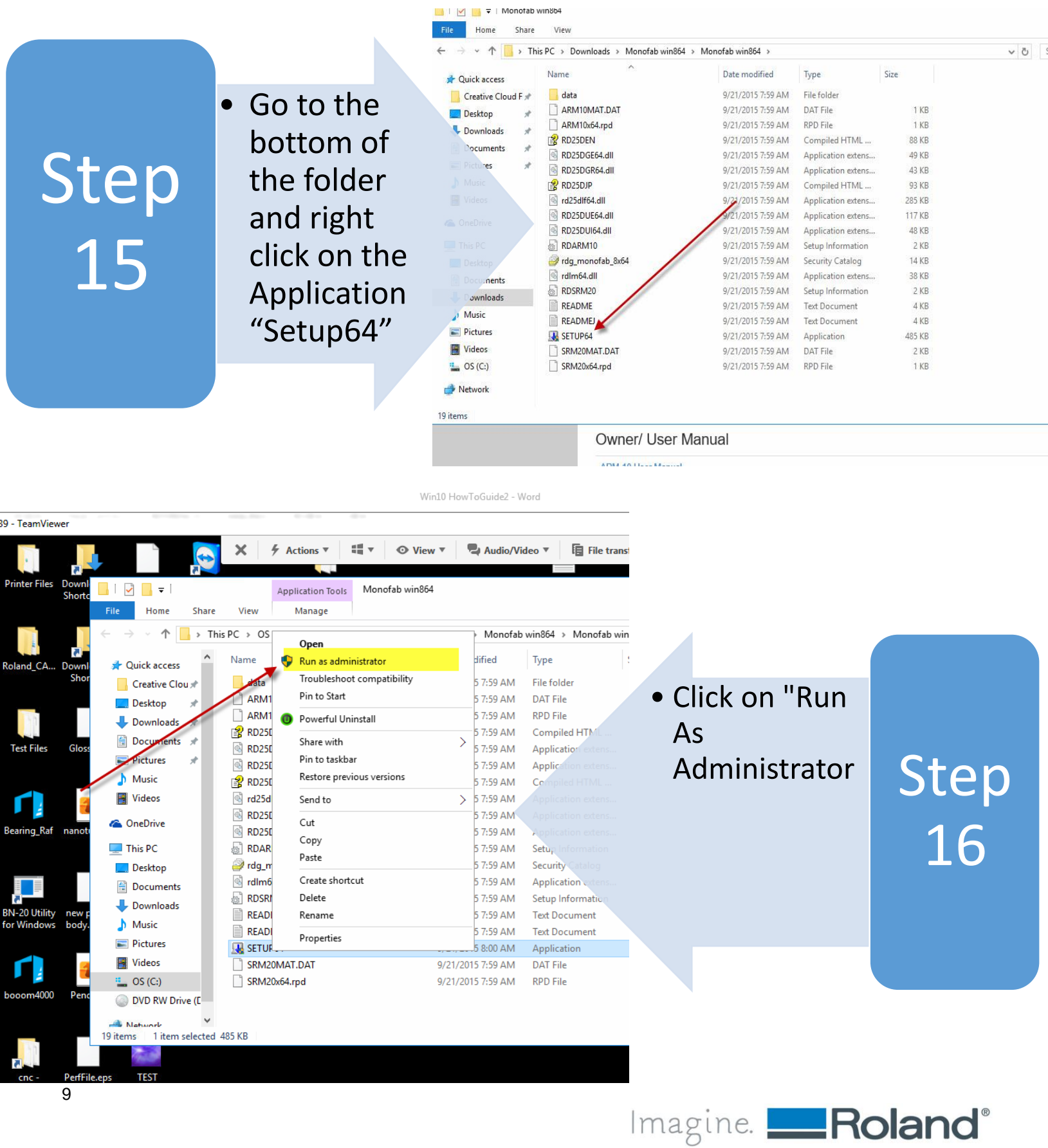

## Step 17

•The Driver Setup Feature will appear and select "**Install**" •Select the model of the printer •Select the way you are connecting to your printer.

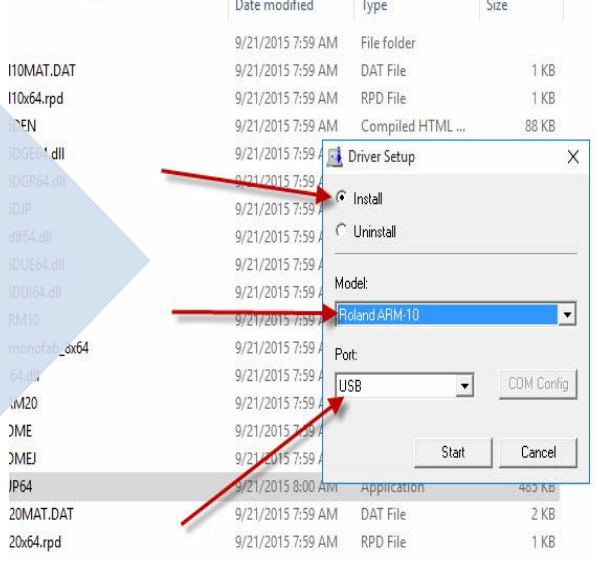

Owner/ User Manual

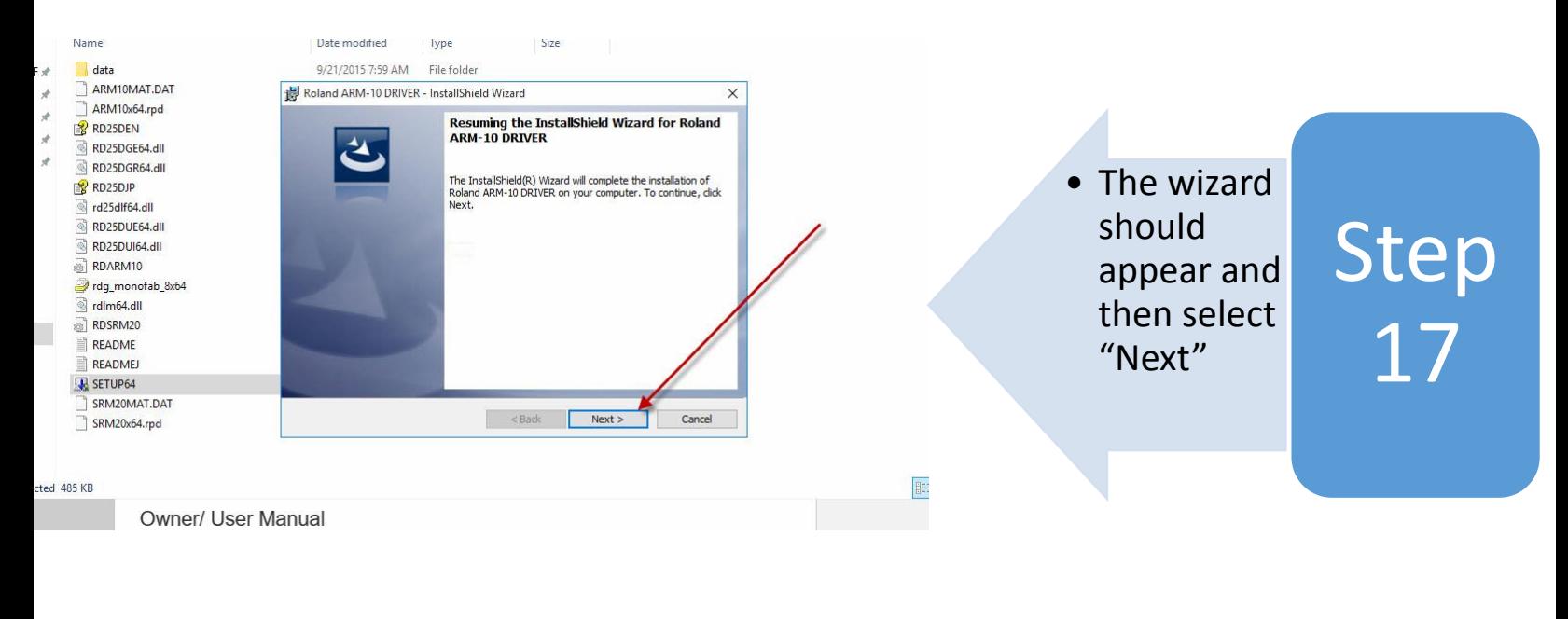

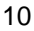

Imagine. Roland<sup>®</sup>

HE

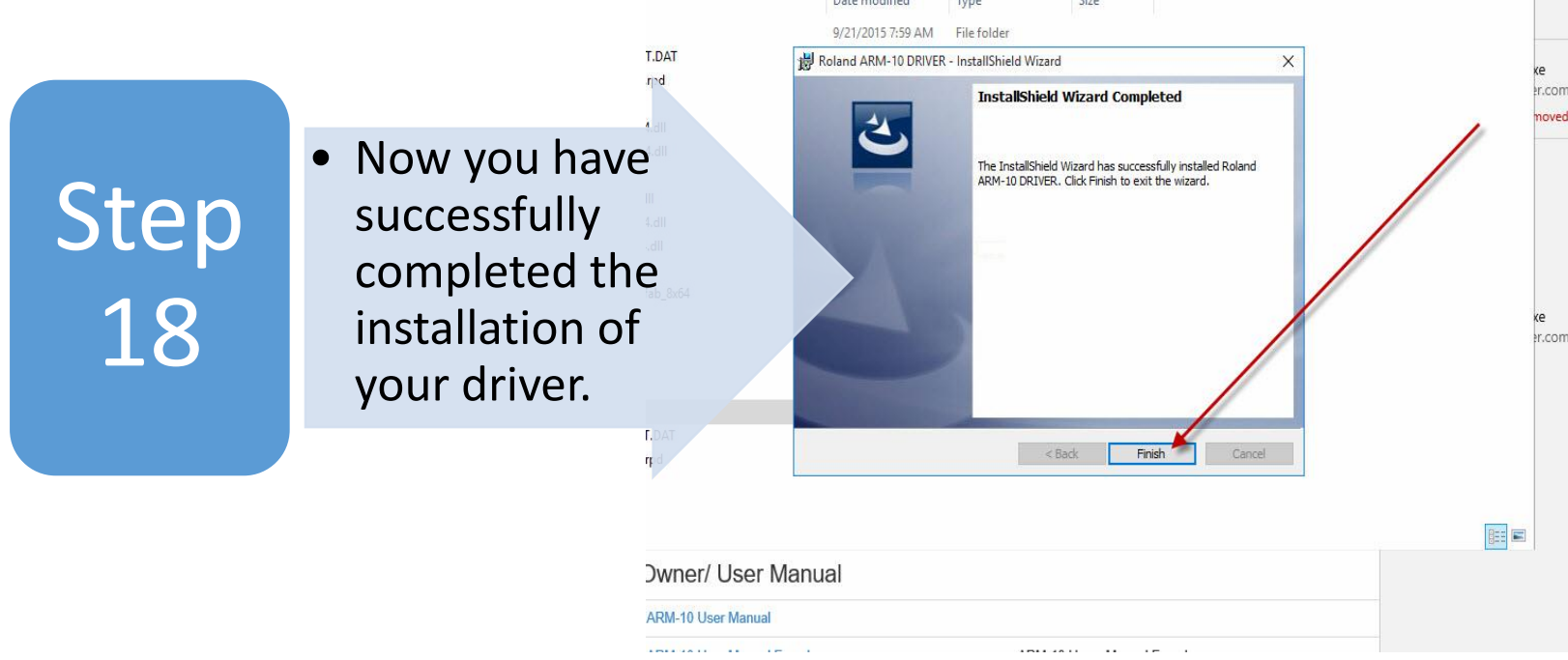

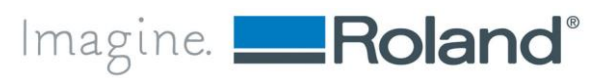